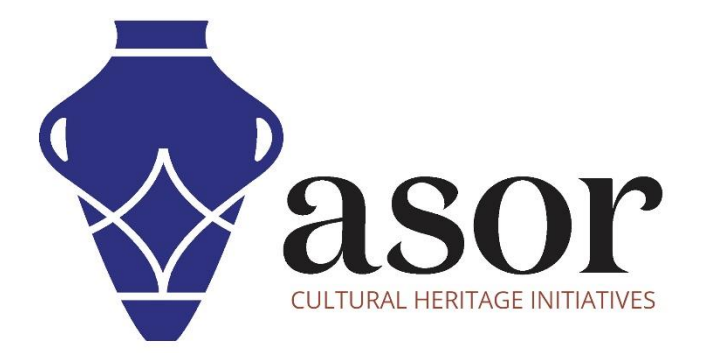

كيو جي أي اس

جداول السمات (11.02)

William Raynolds Jared Koller Aida Ejroushi (Arabic)

## **بشأن كيو جي أي اس**

كيو جي أي اس هو نظام معلومات جغرافية )GIS )مجاني ومفتوح المصدر، أو قاعدة بيانات جغرافية، ومرخص بموجب رخصة جنو العمومية العامة. يعمل QGIS على Linux و Unix و OSX Mac و Windows و Android ويدعم العديد من تنسيقات ووظائف المتجهات والنقطية وقواعد البيانات. يمكن لمستخدمي QGIS عرض المعلومات المكانية والموقعية وتحريرها وتحليلها من خالل مجموعة أدوات البرمجيات المجانية الخاصة بها.

 [/](https://qgis.org/)[https://qgis.org](https://qgis.org/) :هنا QGIS بتنزيل قم

.<https://docs.qgis.org/3.16/ar/docs/index.html> :الوثائق

سيوفر هذا الدرس التعليمي ASOR( .02 11 )نظرة عامة على جداول السمات في QGIS. يعرض جدول البيانات معلومات عن معالم الطبقة المحددة. يمثل كل صف في الجدول معلمًا (بهندسة أو بدونها)، ويحتوي كل عمود على جزء معين من المعلومات حول الميزة. يمكن البحث عن الميزات الموجودة في الجدول أو تحديدها أو نقلها أو حتى تحريرها.

## **جداول السمة**

.1 يمكن عرض السمات )أو المعلومات الوصفية( ألي طبقة من خالل جدول السمات **)Table Attribute)**. لفتح جدول السمات، انقر بزر الماوس األيمن على الطبقة ، ثم حدد فتح جدول السمات **)Table Attribute Open )**.

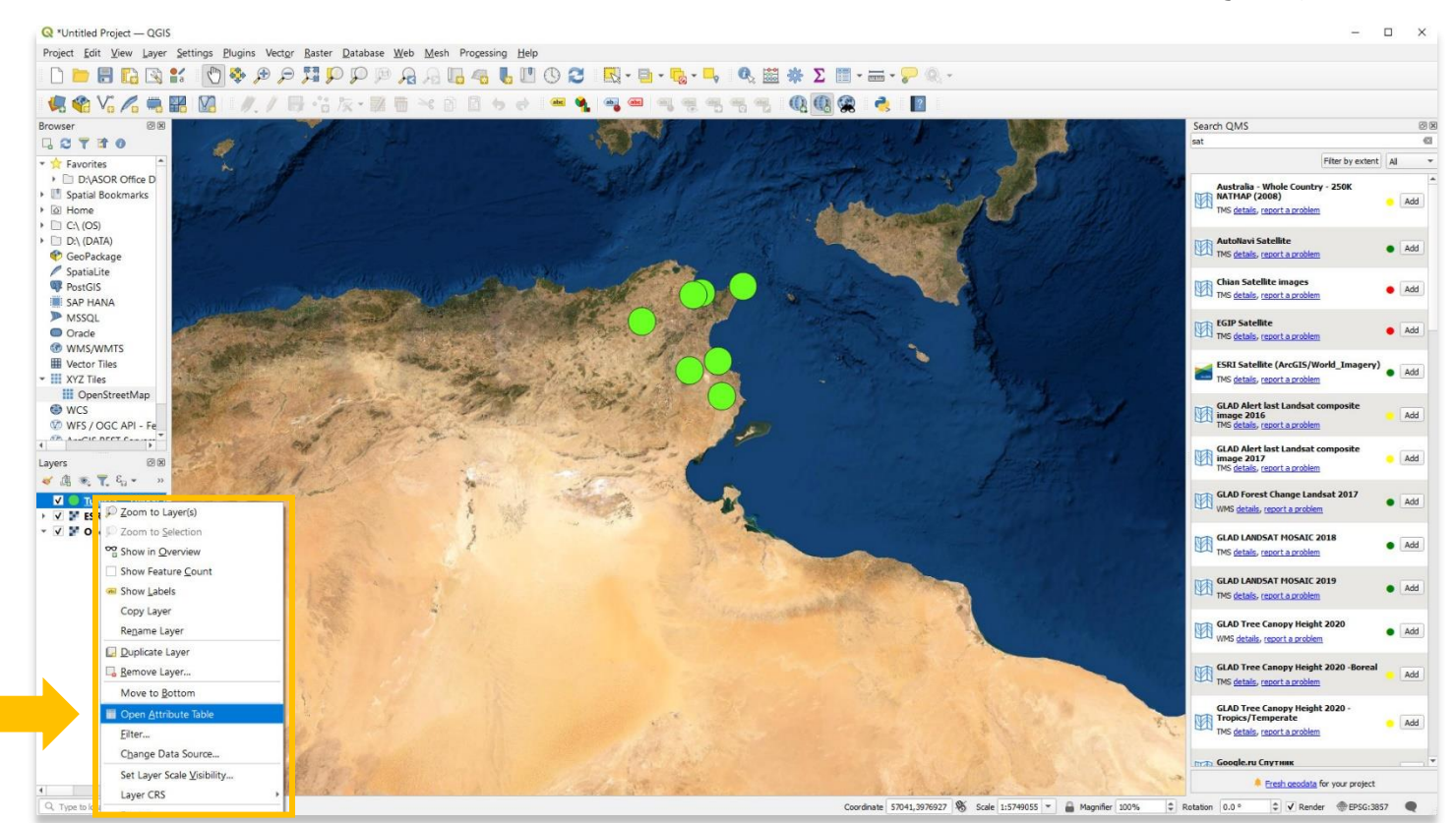

.2 سيظهر جدول السمات. ستالحظ أن هذا الجدول يعكس ملف CSV الذي قمت باستيراده إلى QGIS من مشروع KoboToolbox الخاص بك في برنامج ASOR التعليمي( 08.02) استيراد بيانات صندوق أدوات كوبو( Toolbox Kobo Importing).

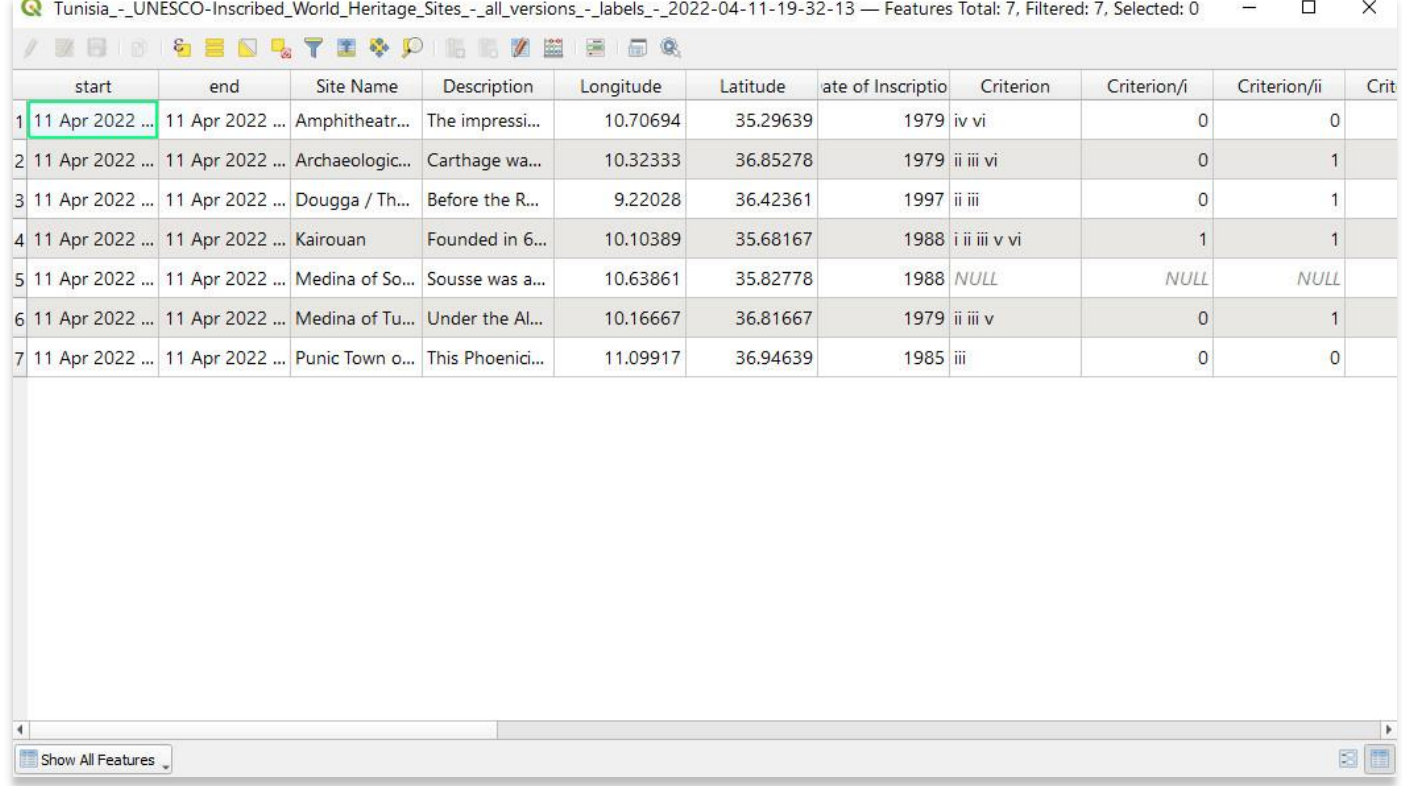

## .3 يمكن تحرير بيانات السمات وإعادة ترتيبها.

图图

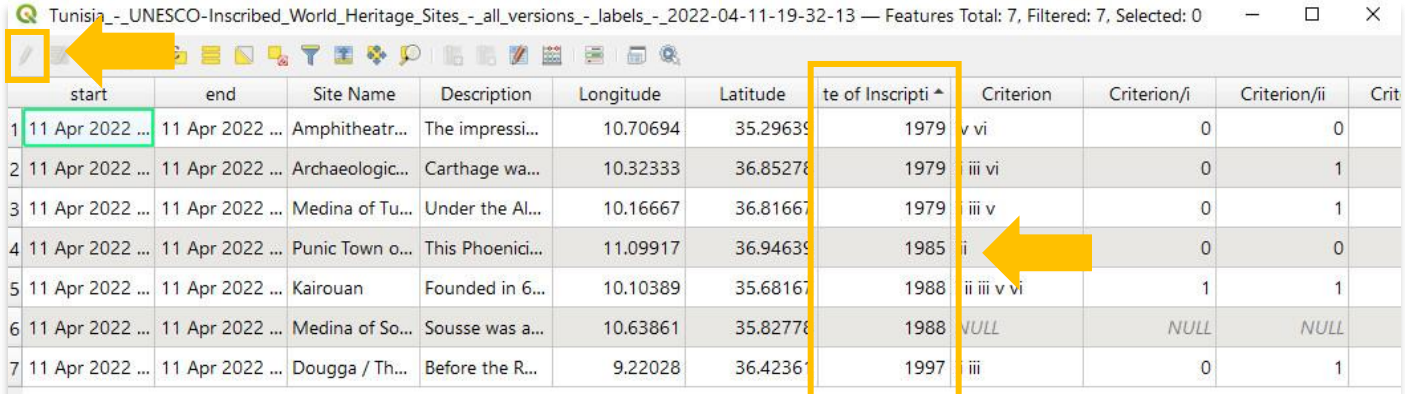

## Show All Features

 $\overline{\mathbb{C}}$ 

3

- Q \*Untitled Project QGIS roject Edit View Layer Se ctor Raster Database Web Mesh Pro □■日语图2.1 ①※タタガタクタ方方石石も200 图·日·略·B·吸蓝水Σ图·二·ア《· **FARE RESSER QQQ & D 电电VGA电路图 ///日台友·亚亚米国国务会** Search QMS いいしょう こうしょう **DETTO** Fiter by ex  $int$   $M$ Favorites HISET DY<br>Australia - Whole Country - 250K<br>TMS details, report a problem <sup>1</sup> Spatial Bookmarks Spatial Bookr<br>
■ Spatial Bookr<br>
■ D:\ (OS)<br>
■ D:\ (OATA)<br>
● GeoPackage<br>
Spatial:<br>
■ MSSQL<br>
■ MSSQL<br>
● MSSQL<br>
D:ncele Add Autoliavi Satellite<br>TMS detais, report a p  $\bullet$  Add Chian Satellite images  $\bullet$  Add ■ MSSQL<br>■ Orade<br>■ Vector Tiles<br>■ XYZ Tiles<br>■ OpenStreetMap EGIP Satellite<br>TMS detais, report a proble  $\bullet$  Add **ESRI Satellite (ArcGIS/World\_Imagery)** add detais, report a prob GLAD Alert last Landsat company 2016  $\bullet$  wcs Add **D** WFS / OGC API - Fe GLAD Alert last Landsat of  $Add$ Layers<br>  $\overline{a}$   $\overline{a}$   $\overline{a}$ ,  $\overline{a}$ ,  $\overline{a}$ ,  $\overline{a}$ Q Tunisia - UNESCO-Inscribed World Heritage Sites - all versions - Jabels - 2022-04-11-19-32-13 - Features...  $\Box$ ort a problem **BBOGINSTEPP BEZERGE** GLAD Forest Change Landsat 2017<br>WMS details, report a problem V 1 Tunisia - UNESCO<br>V 1 ESRI Satellite (Ar  $\bullet$  Add Longitude Latitude ate of Inscriptio Criterion start Site Name  $n<sub>o</sub>$ V M OpenStreetMap GLAD LANDSAT MOSAIC 2018 10.32333 36.85278 1979 ii iii vi  $\bullet$  Add 11 Apr 2022 ... 11 Apr 2022 ... Archaeologic... Carthage wa... s <u>detais, report a pro</u> 11 Apr 2022 ... 11 Apr 2022 ... Dougga / Th... Before the R. 9.22028 36.42361 1997 ii iii GLAD LANDSAT MOSAIC 2019  $\bullet$  Add 11 A VS detais, report a problem 11 Apr 2022 ... 11 Apr 2022 ... Medina of So... Sousse was a... 10.63861 35.82778 **1988 NUL** GLAD Tree Canopy Height 2020  $\bullet$  Add  $\frac{1}{11}$ MS details, report a problem 7 11 Apr 2022 ... 11 Apr 2022 ... Punic Town o... This Phoenici... 11.09917 36,94639 1985 iii GLAD Tree Canopy Height 2020 -Boreal Add GLAD Tree Canopy Height 2020<br>Tropics/Temperate<br>TMS details, report a problem  $Add$ øī Show Al Features **Севеје и Спутник<br>Erech geodata for your project<br>C Rotation 0.0 º C C Render ● EPSG:38**  $\overline{0}$  Type to fax Coordinate 1045759,4098615 % Scale 1:5749055 - Magnifer 100% 3 features selected on layer Tunisia\_\_\_\_UNESCO-Inscribed\_World\_Heritage\_Sites\_\_\_all\_versions\_\_\_Jabels\_\_\_2022-04-11-19-32-13.  $\bullet$  V Render  $\bullet$  EPSG:3857
- .4 عند تحديد صف أو عدة صفوف، سترى أن هذه النقاط المطابقة يتغير لونها على الخريطة.

5. تتمثل طريقة أخرى لعرض بيانات السمة من نقطة معينة (أو خط مضلع) استخدام أداة تحديد الميزات في شريط الأدوات.

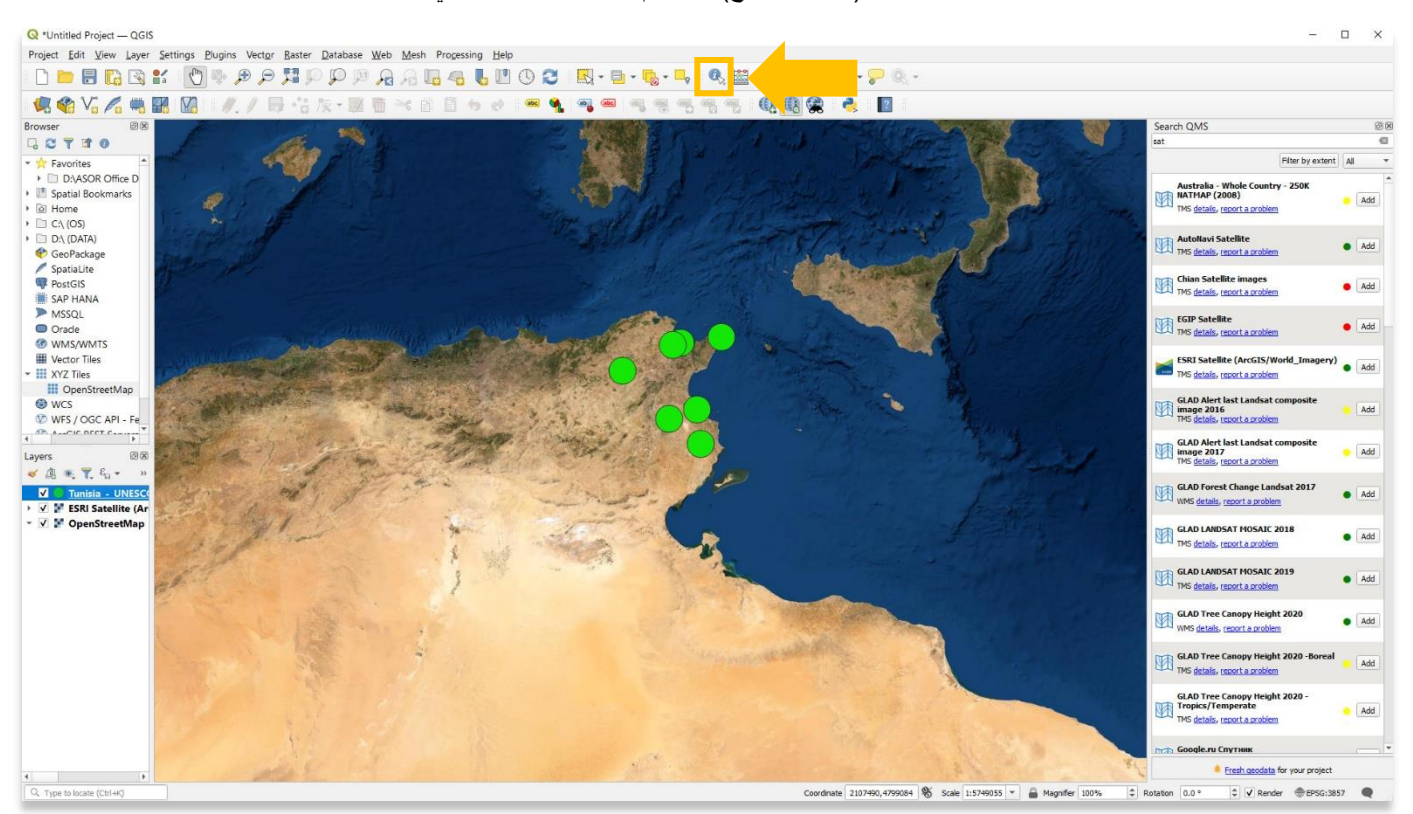

.6 ستظهر سمات النقطة التي تم تحديدها في لوحة تحديد النتائج.

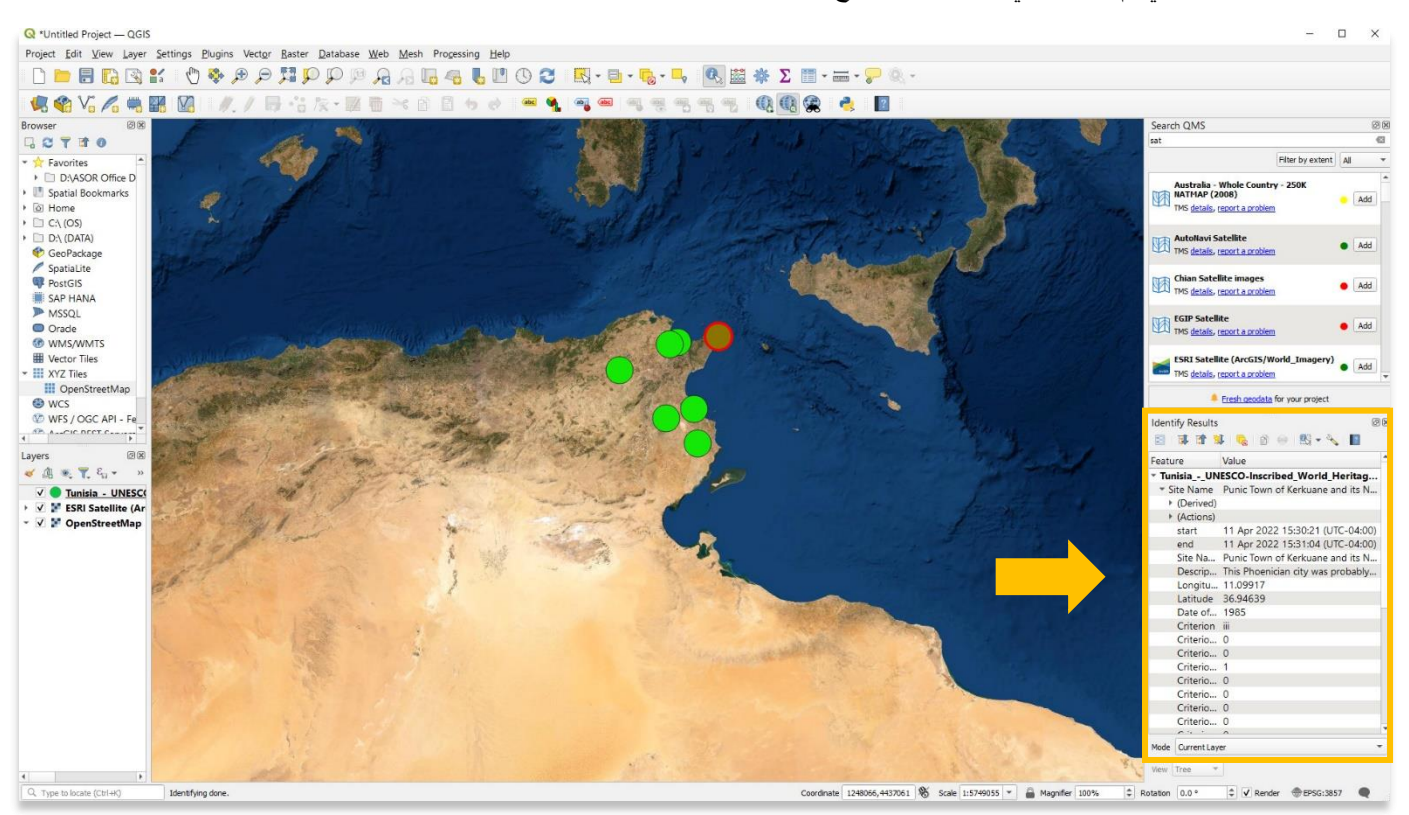

**لمزيد من المعلومات التفصيلية حول أي شيء في هذا الدرس التعليمي، يرجى زيارة وثائق :QGIS <https://docs.qgis.org/3.16/en/docs/index.html>**

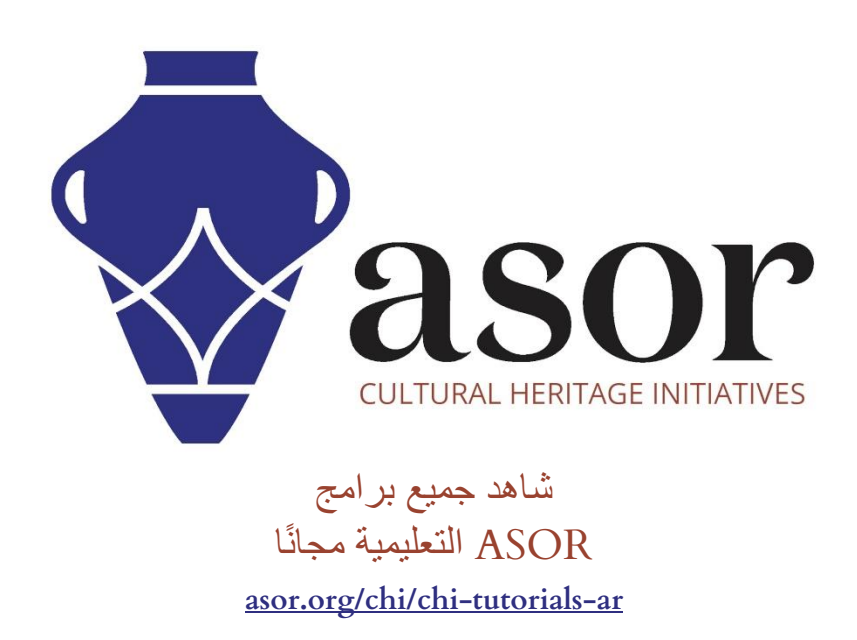